# Gestione di assenze, ritardi e permessi

Esistono nel registro elettronico tre categorie di eventi:

- **Assenze, ritardi ed uscite anticipate** inseriti dai docenti, devono essere **giustificati** dalle famiglie
- **Permessi** inseriti dalle famiglie in anticipo rispetto alla data dell'evento (ingressi posticipati / uscite anticipate) – devono essere **autorizzati** dal docente
- *Permessi autorizzati – inseriti dal docente per richieste di autorizzazioni inviate dalla scuola alle famiglie. Non utilizziamo questa funzione per il momento*

Le azioni dei docenti e delle famiglie seguono questo schema:

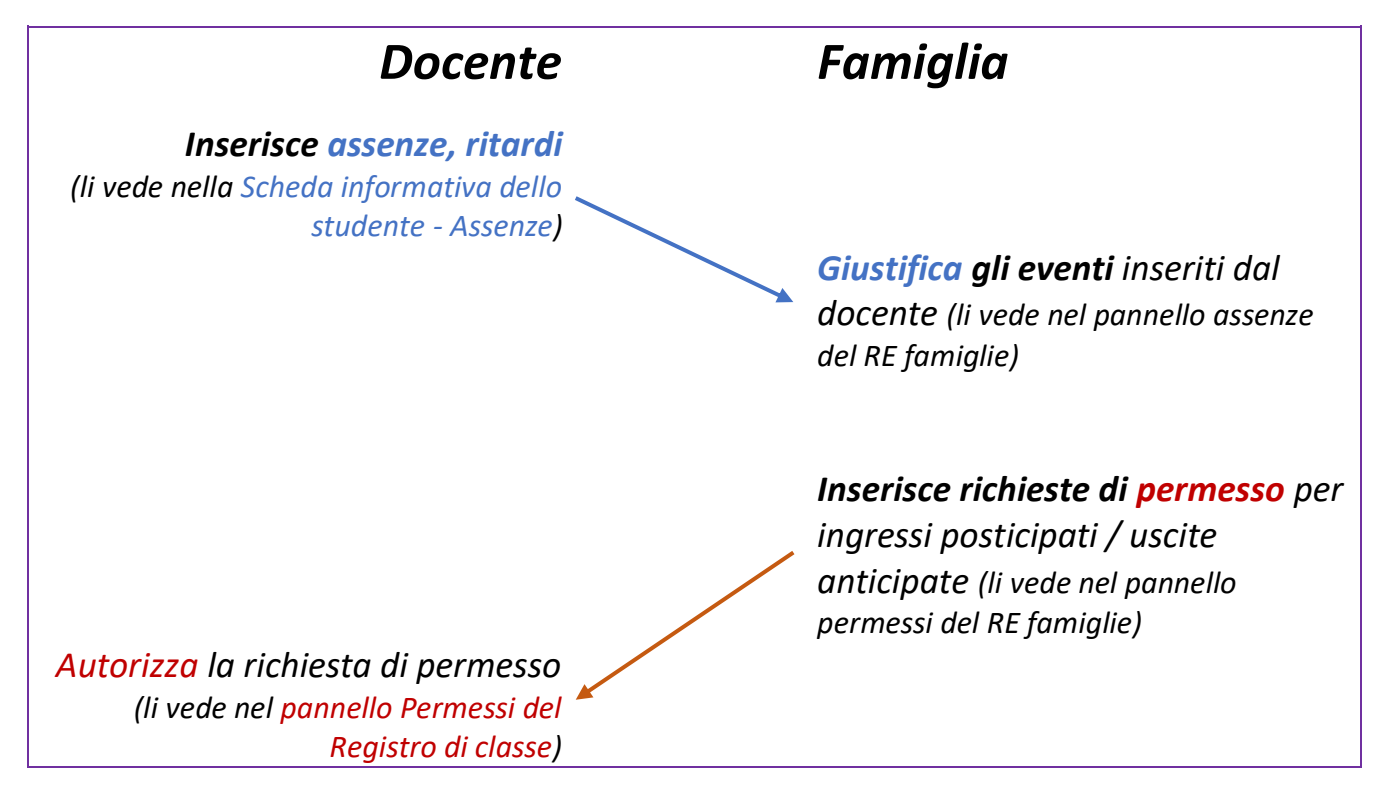

### Sommario

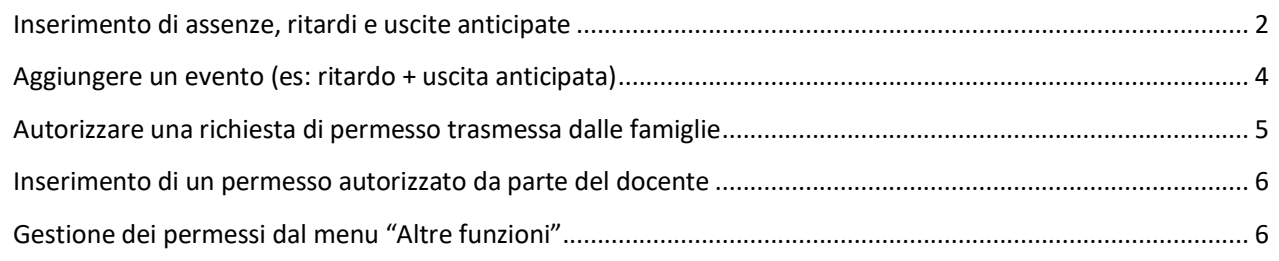

### <span id="page-1-0"></span>Inserimento di assenze, ritardi e uscite anticipate

Le assenze vengono inserite nel RE spuntando la casella di controllo accanto al nome dello studente:

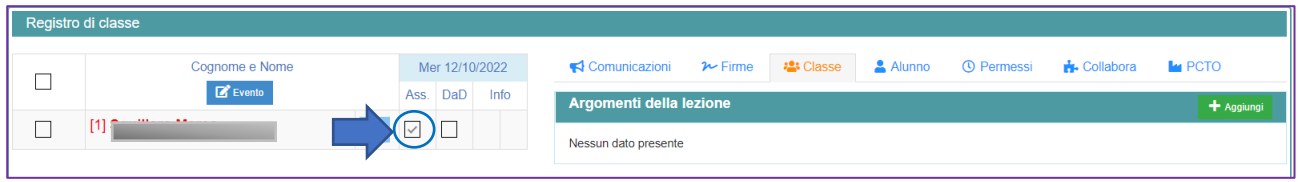

Se uno studente arriva tardi a scuola ed era già stato segnato assente, l'evento "assenza" va modificato in evento "ritardo" operando come segue:

**Clicca sul nome dello studente** per selezionarlo, si attiva automaticamente il pannello **Alunno Clicca sul pulsante Modifica**

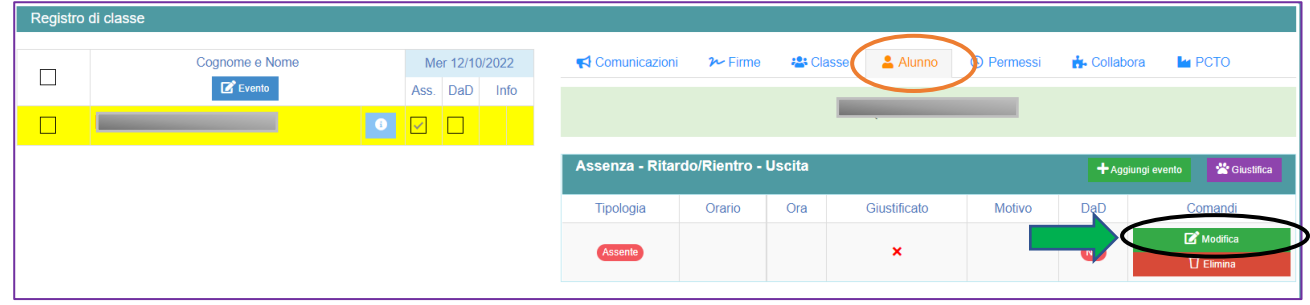

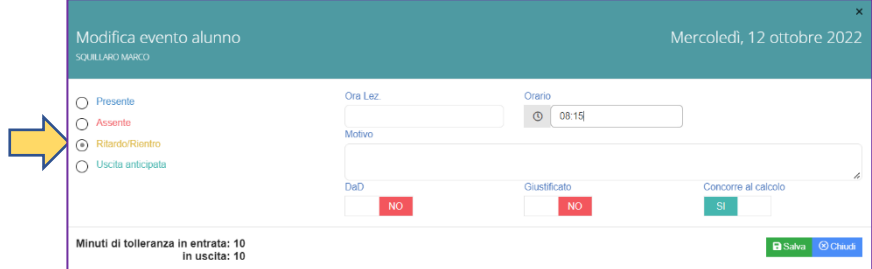

Nel pannello che si apre, **seleziona "Ritardo / Rientro"** al posto di "Assente", quindi clicca su "Salva".

Nel registro di classe, accanto al nome dello studente, **il numero di eventi da giustificare** compare in una icona rossa a forma di cerchio.

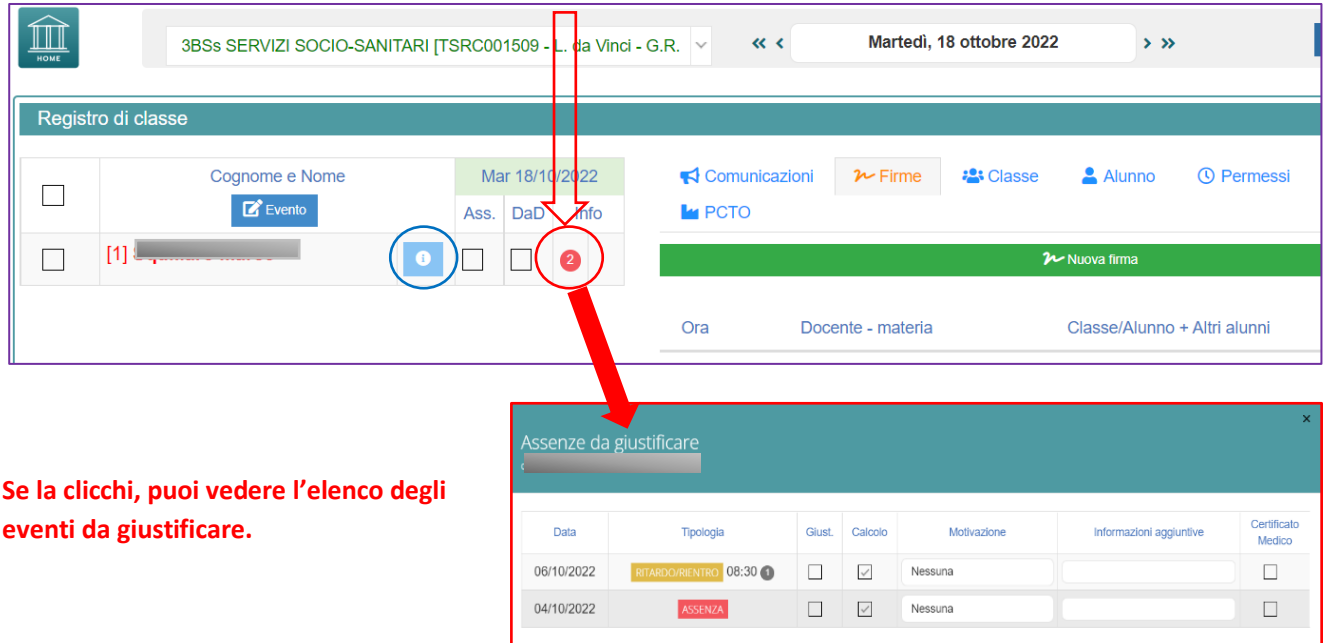

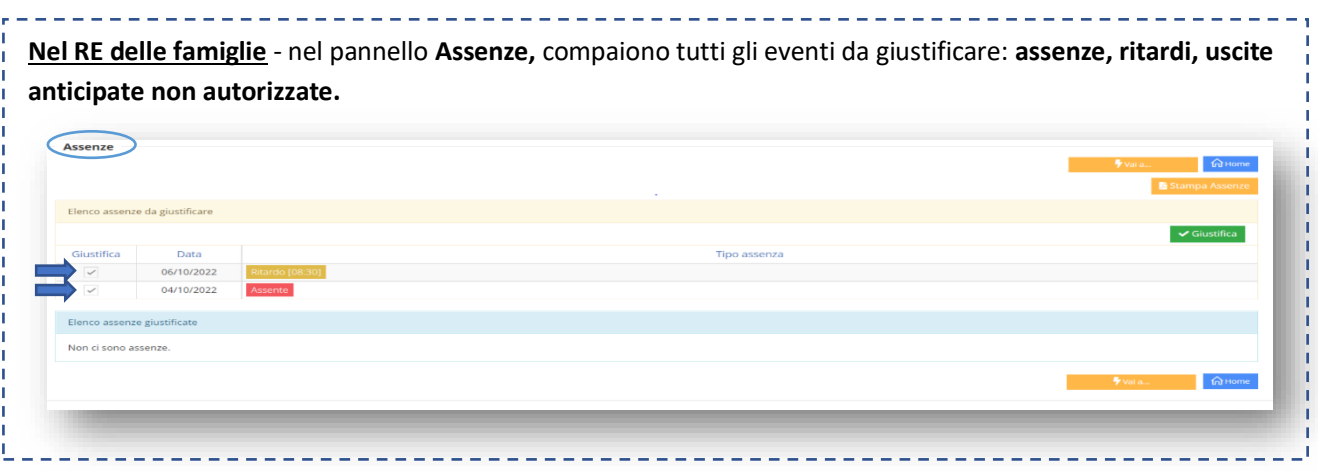

**Quando un genitore giustifica un evento**, il registro di classe si aggiorna automaticamente: il docente non deve far niente. L'evento giustificato viene sottratto al numero di eventi da giustificare (icona rossa).

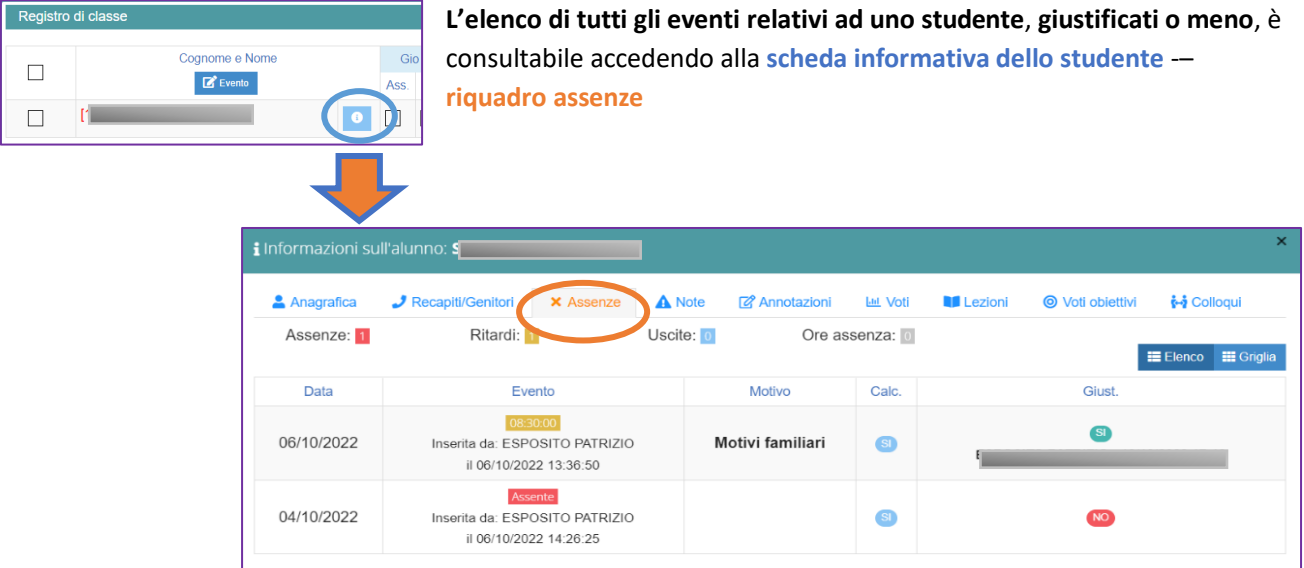

## <span id="page-3-0"></span>Aggiungere un evento (es: ritardo + uscita anticipata)

È tecnicamente possibile aggiungere più eventi relativi allo stesso studente nel corso della giornata. Clicca sul **nome** dello studente per selezionarlo, quindi clicca sul pulsante **Aggiungi evento**

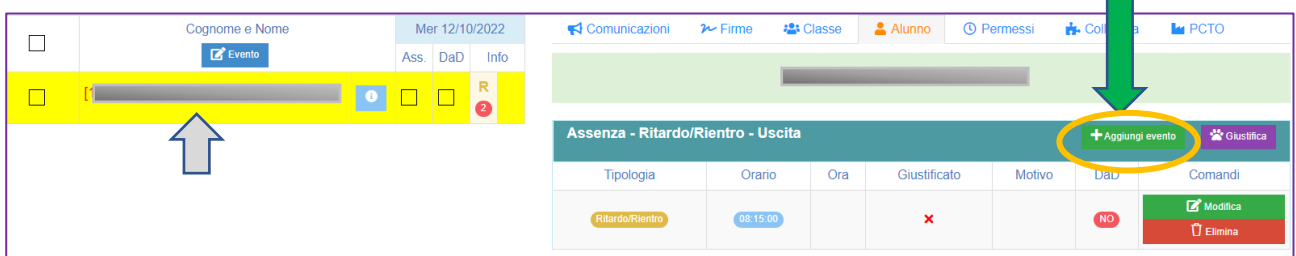

#### **Seleziona** il tipo di evento da aggiungere e clicca sul pulsante **salva**

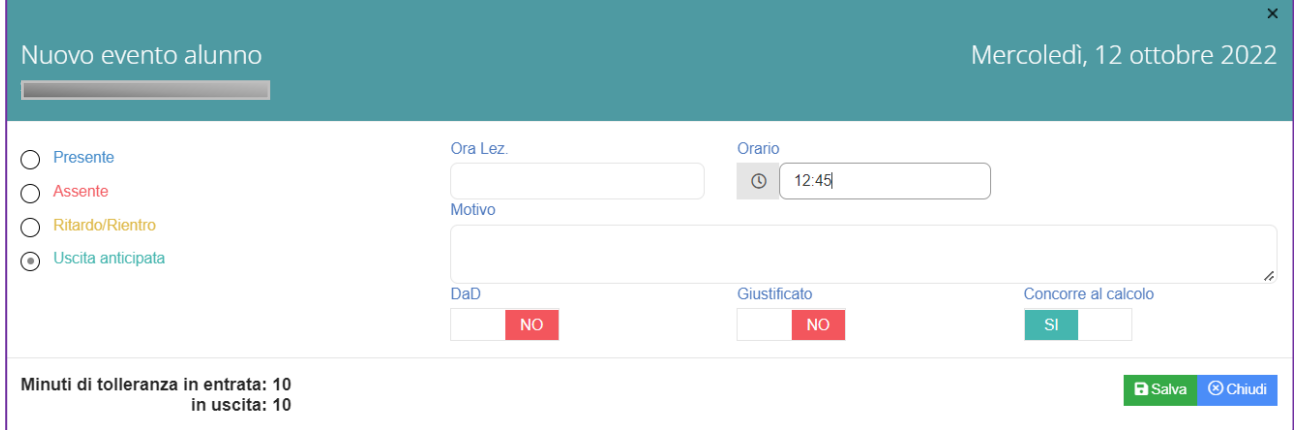

#### Tutti gli eventi relativi ad uno studente sono elencati nella scheda alunno del registro di classe

![](_page_3_Picture_38.jpeg)

### <span id="page-4-0"></span>Autorizzare una richiesta di permesso trasmessa dalle famiglie

Se la famiglia inserisce una richiesta di autorizzazione di un evento (richiesta di autorizzazione per entrata posticipata, uscita anticipata), la richiesta compare nel pannello **Permessi** del **registro di classe** insieme ai comandi per autorizzare / non autorizzare la richiesta.

![](_page_4_Picture_107.jpeg)

Nel Pannello **Permessi sono elencate tutte le richieste di autorizzazione**, relative a tutti gli studenti della classe Per autorizzare una richiesta:

- Seleziona la richiesta che vuoi autorizzare (casella di controllo a sinistra)
- Clicca sul pulsante **Autorizzo**

![](_page_4_Picture_108.jpeg)

In presenza di un permesso inserito dalla famiglia e **autorizzato** dal docente, compare un'icona a forma di orologio verde accanto al nome dello studente interessato.

![](_page_4_Picture_109.jpeg)

**L'elenco dei permessi autorizzati o da autorizzare nella** giornata è consultabile nel pannello **Permessi** del registro di classe. **L'elenco dei permessi autorizzati nel tempo per il singolo studente**, è consultabile nella scheda informativa dello studente insieme alle **Assenze**.

### <span id="page-5-0"></span>Inserimento di un permesso autorizzato da parte del docente

L'insegnante può inserire permessi autorizzati sia singoli che periodici. Costituiscono una forma di richiesta di autorizzazione trasmessa dalla scuola alle famiglie distinta dagli eventi ordinari (assenze, ritardi, permessi chiesti dalle famiglie). La useremo nel prossimo futuro per scopi specifici **ma, per il momento, non la utilizziamo.**

### <span id="page-5-1"></span>Gestione dei permessi dal menu "Altre funzioni"

Dal menu veloce presente nella home page del registro elettronico, è possibile accedere al pannello "Permessi autorizzati" che consente di:

- Visualizzare l'elenco di tutti i permessi inerenti la classe selezionata
- Modificare / Eliminare un permesso, da autorizzare o anche se già autorizzato

![](_page_5_Figure_6.jpeg)

![](_page_5_Picture_66.jpeg)